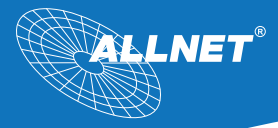

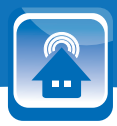

# ALL3418v2 Manual IP Thermometer LAN / WLAN

# **Contents**

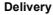

Please check the packaging and its content first:

- > Is there something on the packaging that was damaged by shipping?
- > Do you recognize if the case shows traces of use?

In case of damaged, do not let the device running. Please, if you have doubt do not hesitate to contact our Technical Service.

# Packaging content:

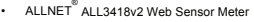

- Power supply
- Ethernet cable
- WLAN Antenna
- Instructions
- ALL3006 Temperature sensor

# **Safety**

Please note the following instructions:

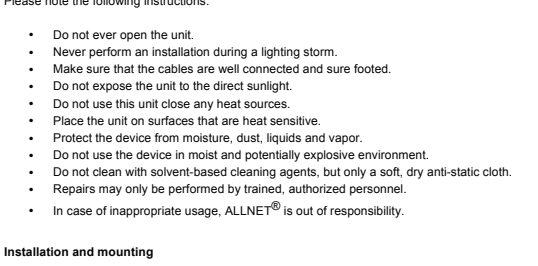

# General:

The ALL3418v2 Web Sensor Meter must only be used in dry environment. Make sure there is an adequate ventilation. Avoid exposure to moisture, dust, sun or other heat radiation. The installation shall be made so that the cables (network cable, power supply cable and other consumer cable) are not in tension. Use only DC 12V power supply.

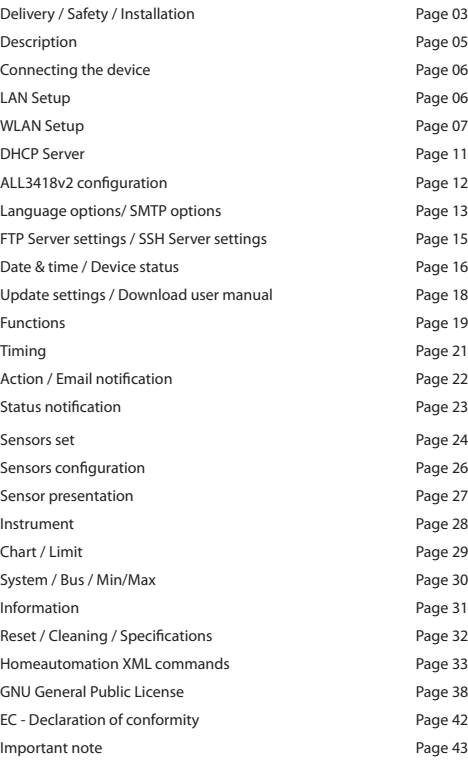

# **Connectors overview**

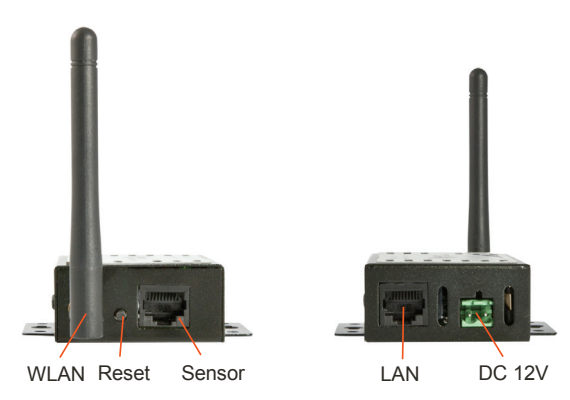

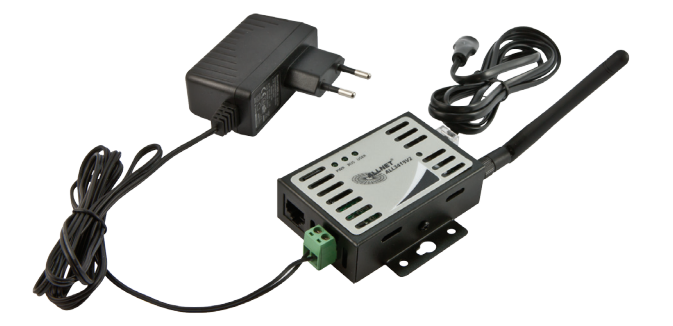

# **Description**

The ALLNET ALL3418v2 IP Thermometer is a flexible and inexpensive solution for temperature monitoring over the network. Thanks to its extremely compact design, it is possible to use it even in difficult or not so accessible places. The rugged metal housing has tabs for mounting on walls and ceilings and protects against mechanical damage.

The ALL3418v2 IP Thermometer can connect itself via cable or wireless LAN to a computer network and is accessible via an IP address. The measured values can be displayed using a web browser directly from the device. No additional software is required for operation.

The temperature is measured via the included remote temperature sensor ALL3006. Another internal temperature sensor on the board of the device shows the system temperature. With the optional ALL3018 temperature & humidity sensor can detect not only the temperature but also humidity. The measurement intervals can be set to 1 second. The last 512 measurements are available directly in the unit and can be represented as a graph/display chart.

The heart of the ALL3418v2 Web Sensor Meter is an embedded Linux computer based on a MIPS CPU module with 400MHz core, 64MB RAM and 32MB flash as disk.

#### **Intelligent features and programming by switching matrix**

Certain actions can be programmed in dependence of the values determined via the software-switching matrix. For example, if the measurement is above or below the set limits, the readings can be sent by email. This may once, several times, and / or in certain time intervals, so long as the matrix condition exists.

Another possibility is the targeted external switching, IP enabled, as well as the other network solutions of ALL307x series.

# **Flexible installation options**

The external sensors can be plugged directly on ALL3418v2 or can be connected remotely via a control line. For remote connection of the sensors to the CPU, all ALLNET Home Automation products use a simple network cable (RJ45 connector, Cat. 5). For this purpose, can also be used an existing cable network, such as one's own network or telephone cables. The maximum cable length between the CPU and module can be up to 100 meters. The module can be supplied in this case by the central unit with right voltage. A separate power source for each module is not necessary.

# **Cross-site temperature measurement without borders**

Together with ALLNET ALL4500 and ALL5000, several of ALL3418v2 can be operate in conjunction, even if geographically distributed. Here each individual ALL3418v2 is queried using the individual IP address and centrally stored and displayed in ALL4500/5000.

# **Connecting the device**

First connect the ALL3418v2 with the included power supply and your Ethernet LAN cable, then the power supply to the 230V source.

The Linux system needs about 90 seconds to boot, in this time is any activity executed. After the boot process finish, bus LED begins to blink. Thereafter, the interface of the ALL3418v2 will be achieved.

#### **Customizing the ALL3418v2 to its network**

# **Connection with LAN cable**

- 1. Connect your ALL3418v2 via the included LAN cable to your Ethernet switch. Make sure that the connector is well inserted in its slot.
- 2. Establish connection between ALL3418v2 and the PC / MAC: the ALL3418v2 communicates using the TCP/IP- protocol with the connected components. Thus the ALL3418v2 is recognized by your PC / MAC, if the PC / MAC and the ALL3418v2 are in the same network segment. By default, the ALL3418v2 Web Sensor Meter has:

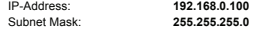

No username or password required

- 3. Please, set temporary the PC or MAC address to a free one in between 192.168.0.1 192.168.0.254 (**not** 192.168.0.100 – this is the default address of the ALL3418v2 Web Sensor Meter).
- 4. In the web browser (Internet Explorer, Firefox...) page, please enter the address 192.168.0.100 to access the ALL3418v2 Web Sensor Meter homepage.
- 5. Please, answer with "later" to the question after set up the new sensors.

Note: do not connect any sensor at the first installation.

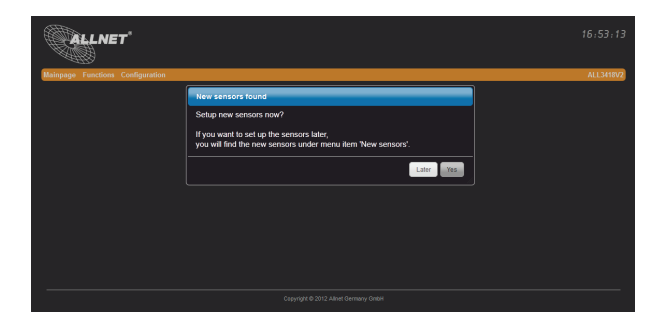

- a) **HOSTNAME:** Finter a name for your ALL3418v2, this will be reported/used in your network. Valid only the following characters: a-z, A-Z, 1-9 and the hyphen (not to be used at the beginning or at the end). It can not contain special characters and space. Maximum 15 characters can be used.
- b) **IP ADDRESS SETTING:** When you select "DHCP", the ALL3418v2 Web Sensor Meter uses the DHCP server to assign itself an IP, Points c) – g) to omit. In "static" (default), the address is assigned manually.
- c) **IP ADDRESS:** Address of the ALL3418v2 in the network (please, make sure you do not assign an IP address twice – Ask your network administrator).
- d) **NETMASK:** Default setting 255.255.255.0
- e) **DEFAULT GATEWAY:** Please fill in the default gateway, usually the IP address of your router.
- f) **PRIMARY DNS:** Here, you enter the address of your DNS server. In home networks usually the IP address of your router.
- g) **SECONDARY DNS:** Default setting 8.8.8.8. Please modify it only when you are sure that exists a secondary DNS in your network.

After changing parameters press "Save settings". The ALL3418v2 automatically restarts. After about 90 seconds, the ALL3418v2 with the new parameters will be accessible.

#### **WLAN Setup**

# **Configure the WLAN parameters**

In your Web browser, enter the web address of the ALL3418v2 Web Sensor Meter. Settings under "Configuration"> "WLAN settings"

#### **WLAN Mode Selection**

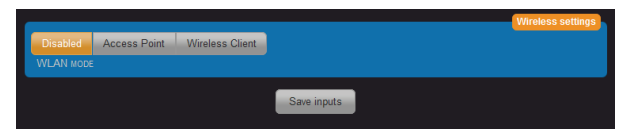

Select the operating mode for WLAN. There are 3 options available. - **Power off.** WLAN is disabled. (Default setting)

- **Access Point.** The ALL3418v2 itself works as a wireless access point. All devices that are in your local area network and the ALL3418v2 are thus accessible via WLAN.

- **Wireless client.** The ALL3418v2 can be connected to an existing WLAN.

# **Access Point Settings**

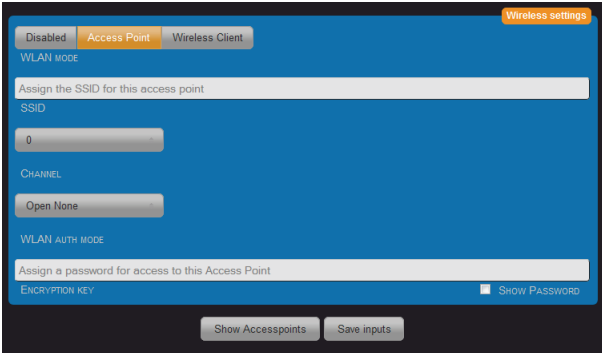

When operating as an access point, you can press the button "Show Access Points" to use the information shown and clearly differentiate from the existing WLANs.

Now set your login details for your home wireless network. If you use this mode and you are connected to a LAN, the ALL3418v2 acts as a wireless access point. This mode can also be used alone to control the ALL3418v2 without LAN connection. E.G. from your phone via Wi-Fi. For this mode, has sense to activate the DHCP server. The description is given in a later chapter.

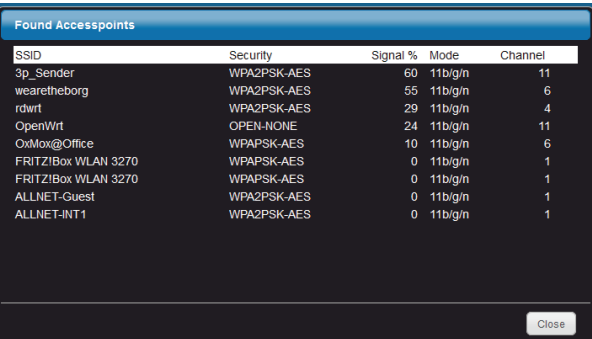

- a) **SSID:** Please enter the name of your network
- b) **Channel:** Select a free channel from the drop-down menu. The busy channels you can see from the display of the function "Show Access Points"

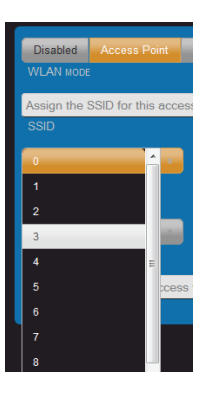

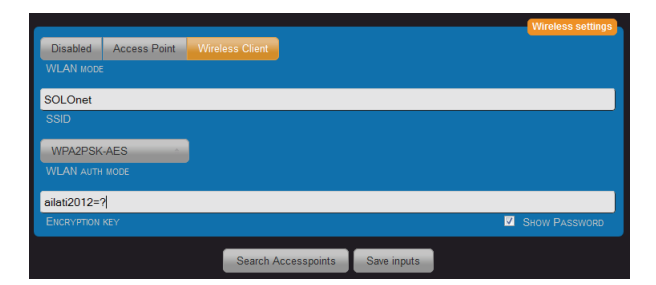

When operating as a **wireless client**, you can by clicking the "Search Access Point", search in the area for available wireless access points and display them. Simply press the button "Select" in the appropriate line, to connect with wireless network. All data except of the encryption key will be taken.

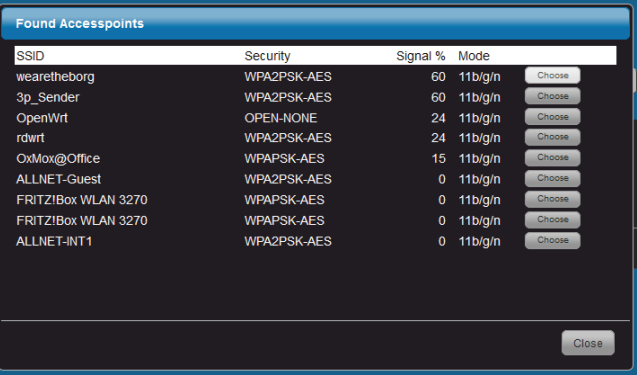

The automatic transfer of parameters SSID, CHANNEL, WLAN AUTH MODE is done by pressing the "Select" button. The "encryption key" must always be entered manually and must be identical to the one of the selected WLAN.

Alternatively, you can also manually set your access data of your home wireless network.

- a) **SSID:** Entry must be the same with your WLAN.
- b) **WLAN AUTH MODE:** Select the same of your wireless encryption method. (OPEN NONE, shared WEB, WPA-PSK-TKIP, WPA-PSK AES, TKIP WPA2PSK, WPA2PSK-AES).
- c) **ENCRYPTION:** Entry must be the same with your WLAN. With "SHOW PASSWORD" you can visually check, that any typing error occurred.

After entering the parameters press "Save settings". The ALL3418v2 automatically restarts. Disconnect now the ALL3418v2 from your LAN connection. Simultaneous connection with WLAN and LAN may cause problems in your network.

After about 90sec should the ALL3418v2, with the new parameters, be accessible via WLAN.

# **DHCP Server**

Settings under "Configuration" -> "DHCP server".

The ALL3418v2 can act as a DHCP server. Enable this feature if the ALL3418v2 run as a standalone access point. Note: if this feature is enabled and the ALL3418v2 connected erroneously with your LAN, it interferes. Select for standalone operation an IP address that is different from your existing LAN and WLAN in the setting used. E.g. an address in the range 192.168.100.xxx See also: http://en.wikipedia.org/wiki/Private\_network

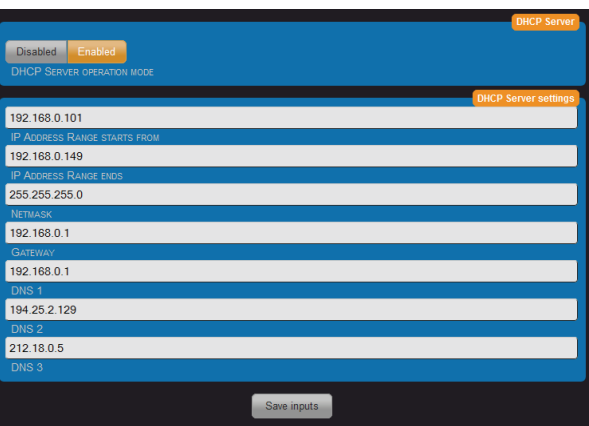

- a) **DHCP Server Operation Mode:** Disabled / Enabled (Default = Disabled).
- b) **IP Address Range starts from:** The automatic assignment of IP addresses starts with xxx.xxx.xxx.xxx default = 192.168.0.110.
- c) **IP Address Range ends with:** The automatic assignment of IP addresses finishes with xxx.xxx.xxx.xxx default =192.168.0.149 .
- d) **Netmask:** Default = 255.255.255.0 . Fit to 192.168.xxx.xxx .
- e) **Gateway:** in stand-alone mode it does not matter. Otherwise your router address.
- f) **DNS 1:** Your DNS server address. With home networks the router address. For stand-alone operations it does not matter.
- g) **DNS 2:** In stand-alone mode it does not matter.
- h) **DNS 3:** In stand-alone mode it does not matter.

# **ALL3418v2 Configuration**

# **Device Settings**

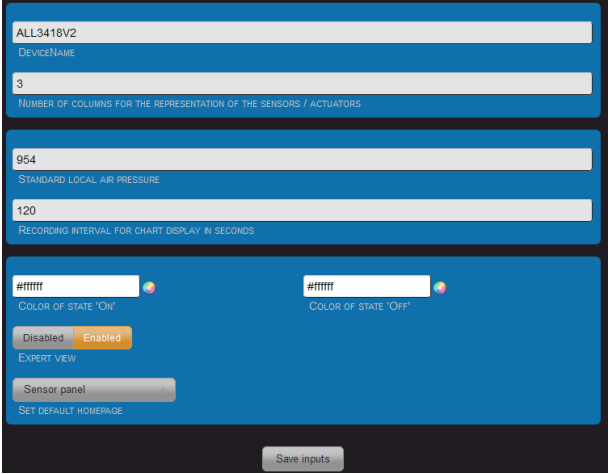

- a. **Device Name:** This name will appear on all websites at the top right.
- b. **Number of Columns:** The website "sensor board" is divided into the specified number.
- c. **Standard Local Air Pressure:** An indication of the local air pressure is necessary to correct the readings of the pressure sensors. The sensors measure the absolute pressure, the display is usually in relative values. The standard local air pressure is influenced by the current altitude above mean sea level (sea level) and local differences. For the local air pressure info, please contact the local weather bureau. Learn more about: http://en.wikipedia.org/wiki/Atmospheric\_pressure.
- d. **Recording interval for chart display:** The sensor values are taken in regular interval and displayed in graphics
- e. **Expert view**: sensors additional options and settings appear.
- f. **Set default homepage:** Display the "control panel" with status of the actuators or the "sensor panel" showing the selected sensors.

# **Language Options**

Settings under "Configuration"> "Change Language" You can choose between English, German or Italian languages.

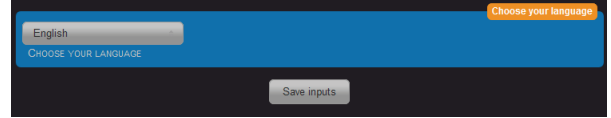

### **SMTP Options**

Settings under "Configuration"> "SMTP settings".

There is the possibility to send e-mails by using the ALL3418v2 to specified email addresses, related to different events.

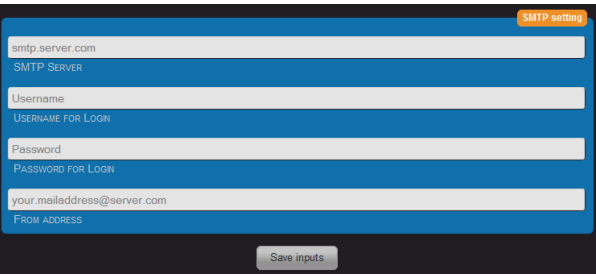

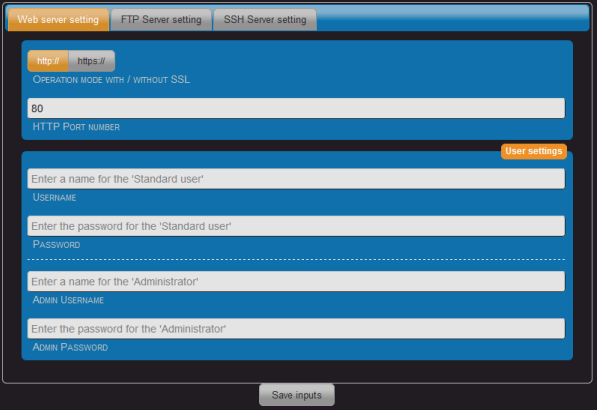

- 1. **Operation mode with / without SSL:** Default = without
- 2. **http Port Number :** http = 80 / https = 443
- **3. Username:**
- **4. Password:**
- **5. Admin Username:**
- 6. **Admin Password:**

Note: It´s recommended to give always an entry for Admin Username and Admin Password, in addition of Username and password. The usage of the same set up for username and password does not make any sense, cause otherwise through the open access, all website will result unprotected.

# **FTP Server settings**

The ALL3418v2 offers the possibility to transfer measured values collected directly from the Linux system.

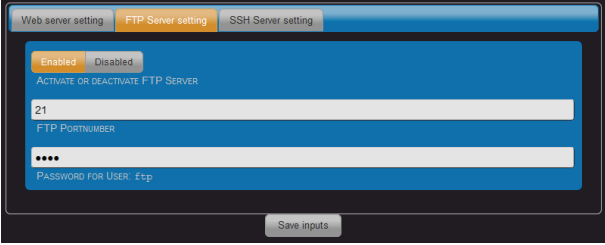

- 1. FTP Server Activation: Default = Enabled
- 2. FTP Port number: Default = 21
- 3. Password for ftp users: At login a small label "ftp" is written

# **SSH Server setting**

Advanced user can directly access the console of the Linux operating system.

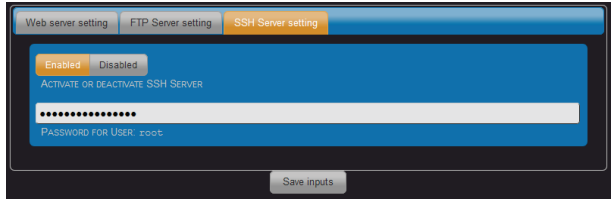

- 1. SSH Server Activation: Default = Enabled
- 2. SSH Port number = 22
- 3. Password for root user: At login a small label "root" is written
- **!!! This password must be absolutely modify!!!**

# **Date & Time**

# Settings under "Configuration"> "Date & Time"

The ALL3418v2 synchronizes its system time with an NTP server. The time query to the NTP happens during the boot process and all 24H. Monitoring is made by the port 123. This port must be let open on the firewall. It can also be used a network-internal time server. It can be that your DSL router acts as NTP server.

# For the correct time, the ALL3418v2 must have an Internet connection!

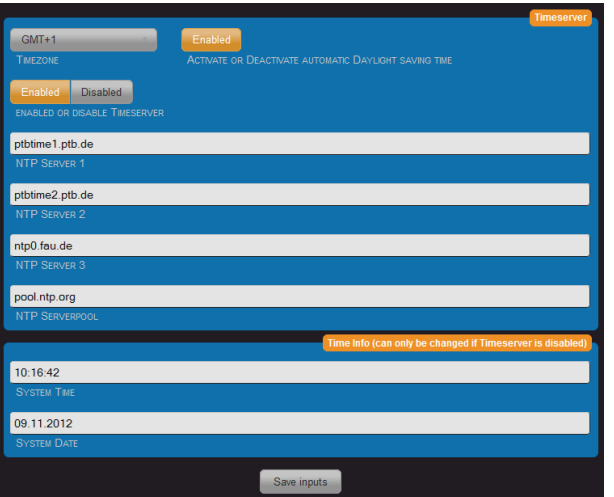

# **Device Status**

Options under "Configuration" > "Device Status"

The website shows an overview about the system:

- Hardware Version
- Software Version
- MAC Address
- Memory usage
- Operating time
- External temperature and humidity occurs only when the sensors are connected.
- Services overview

# The following settings and features include:

- Set the maximum log file size
- Logs view
- Save the current configuration
- Restore a saved configuration
- Factory Reset
- Restarting

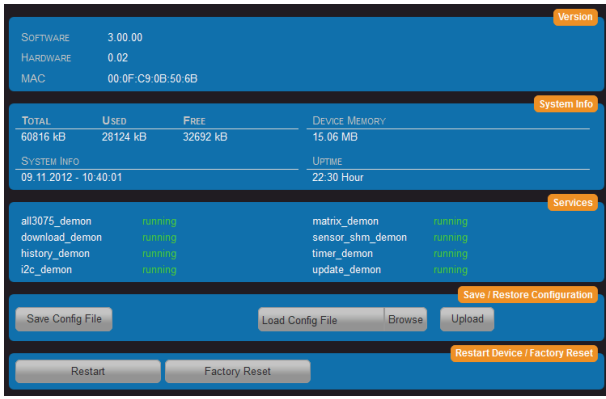

# **Update Settings**

Option under "Configuration" > "Update Settings"

It is possible to manually check for updates and install them immediately. By using the factory settings, the ALL3418v2 will search for update at each boot and once every 24H. There is even the option to download a firmware file directly.

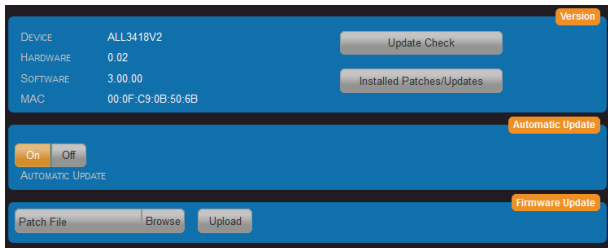

- 1. Update check:
- 2. Installed Patches / Undates:
- 3. Automatic update:
- 4. Patch file:

# **Download user manual**

Option under "Configuration" > "Download user manual"

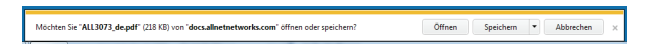

Independently on the previous language in the interface, the manual download will start in the appropriate language.

#### **Functions**

# **ALL3075 Services**

Option under *Functions*" > Services Settings"

The ALL3418v2 can be expanded with ALL3073, ALL3075, ALL3075V2 and ALL3075WLAN actuators. These devices are actuators and can be controlled from the user. ALL3075V2 & ALL3075WLAN can also display the current power consumption. Communication is carried out via LAN or WLAN.

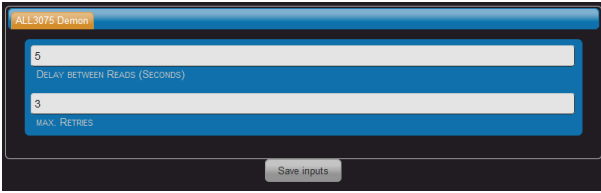

- 1. Delay between accesses (seconds): Default = 5 Sec. Using this option, the current state of the ALL3075 will be queried. The transmission rate to the actuator is not affected by this setting.
- 2. Max connection attempts: Default = 3. Displaying an error message after 3 failed connection attempts. It will continue to try to reach the actuator each 5Sec.

# **ALL3075 Actuators**

Option under *Function*" > "External Actors"

After clicking the plus sign, the mask to set up the ALL3075 / ALL3073WLAN & ALL3075v2 actuator automatically will open.

Actuator layout "ALL3418v2.pdf"

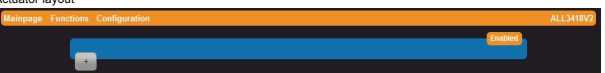

Actuator selection

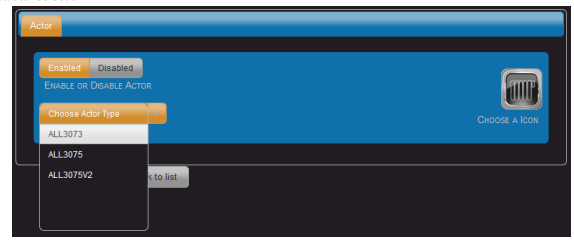

- 1. Enable or Disable: here actuators can be en disabled.
- 2. Device type: select them using the scroll menu
- 3. Select Icon: the icons will be displayed by pressing the button. Select by clicking.
- 4. Cancel an actuator: This option only appears when already actuators are created.

# Actuator Parameters

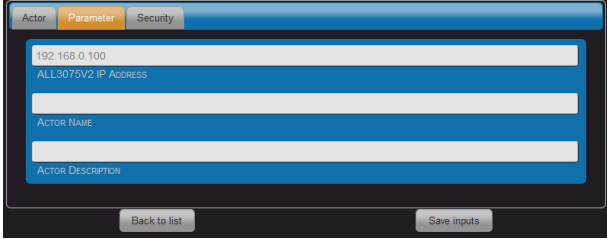

- 1. Actuator IP address: Each actuator has its own IP-Address. Please, insert it here.
- 2. Actuator name: Choose a suitable name for the task. This name is displayed in the main page.
- 3. Actuator description: The description is the detailed information and is not displayed on the main page.

# Actuator Security Settings

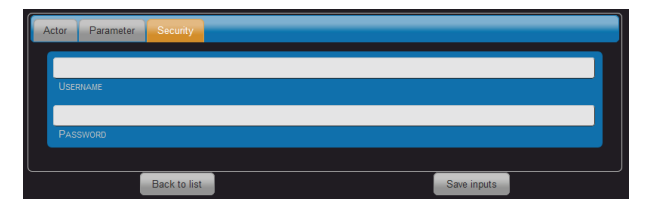

- 1. Username: Only if you have the same username on the actuator itself, this is to enter here.
- 2. Password: If you have set on the actuator itself a username, the password is to enter here

# **Timing**

Option under "Function" > "Timing"

Time-dependent timers can be created. The resolution is 1 second. A maximum of 128 timers can be created.

After clicking on the plus sign in the mask, will automatic be open an interface to define a new timer.

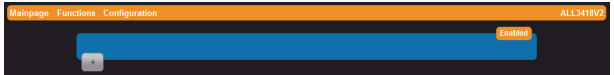

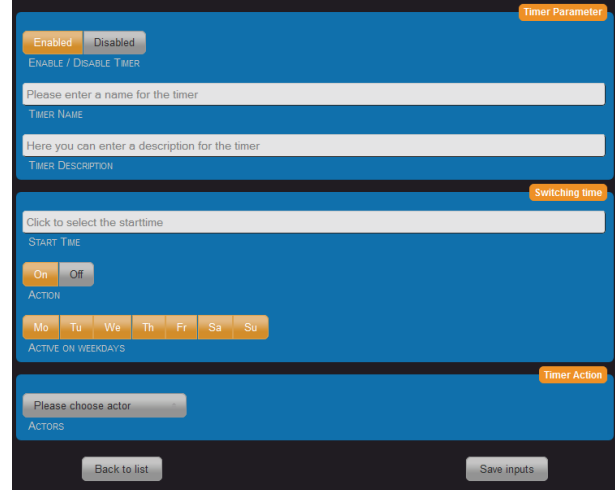

- 1. Timer: Enable / Disable.
- 2. Timer name: Choose a suitable name for the timer. This name appears in the summary page.
- 3. Timer description: the description is the detailed information and will not be displayed on the overview page.
- 4. Start time: Use the three sliders to select the desired time

# **Action**

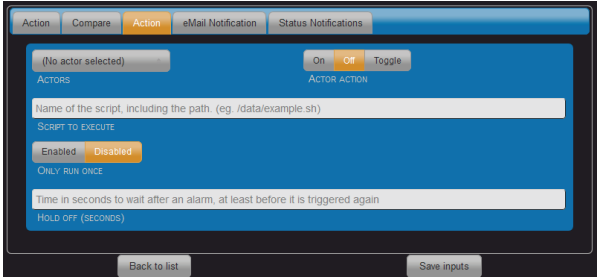

- a) Actuators: You can select any already created actuators
- b) Actuators action: On / Off switching
- c) Script to execute: Optional, on the ALL3418v2, a Linux shell script must be present, to make this call starting.
- d) Only run once: with Disabled selected, the actions will be executed each second.
- e) Hold Off (Seconds): Default = 1 Sec

# **eMail Notification**

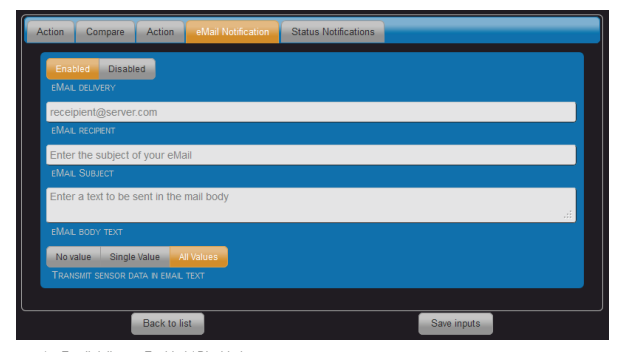

- a) Email delivery: Enabled / Disabled
- b) Email recipient: recipient@server.com
- c) Email subject:
- d) Email body text:
- e) Transmit sensor data in email text: select the data to send via email.

# **Status Notification**

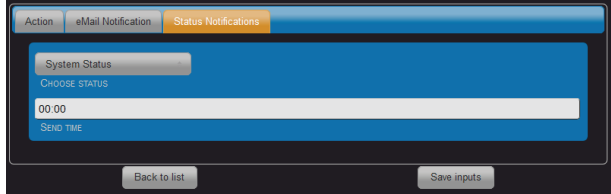

- a) Status selection: Boot eMail or System status to send.
- b) Delivery time: when system status is selected, a daily time can be set up.

# **Sensors set**

It is recommended that the establishment of the sensors will be carried out only after the basic installation of the ALL3418v2. Ideally, only one new sensor by time can be connected with the ALL3418v2, so doing allocation and name assignment will be easier to do. Different sensors can be connected. Example ALL3006, ALL3018, ALL4529.

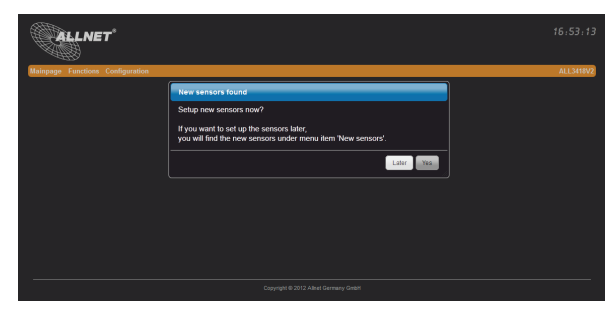

As a rule, the sensor can be integrated automatically. The sensor cannot be assigned automatically, manual mapping is necessary.

These sensors included in this list were automatically detected. For some sensors, there are various options that can be configured through its own selection window.

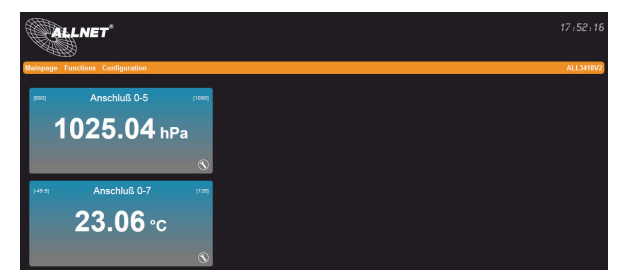

After returning to the sensor panel, the new identified sensors are listed.

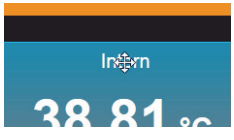

By clicking with the mouse in the field of labeling the sensor windows can be moved.

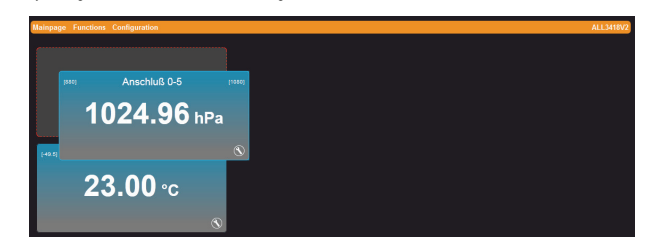

# **Sensor configuration**

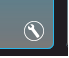

Click the tool icon to perform the configuration of the new sensor.

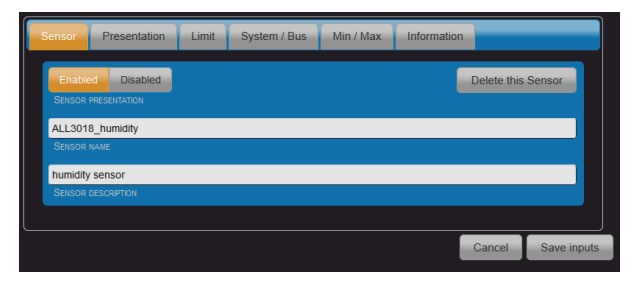

- 1. Sensor presentation: Default = Enabled. If Disabled is selected, the sensor no longer appears on sensor panel. A logical evaluation of the signal is still possible.
- 2. Sensor name: This name appears on the sensor board. The length of the text field is limited to 20 characters.
- 3. Sensor description: the description of the sensor.

Note: Hidden sensors can be reactivated at "Hidden sensors" on the mainpage. This option is only visible when there are deactivated sensors.

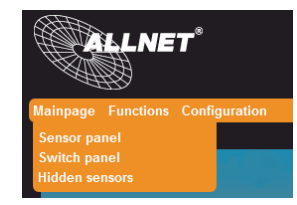

# **Sensor Presentation**

Display in text form.

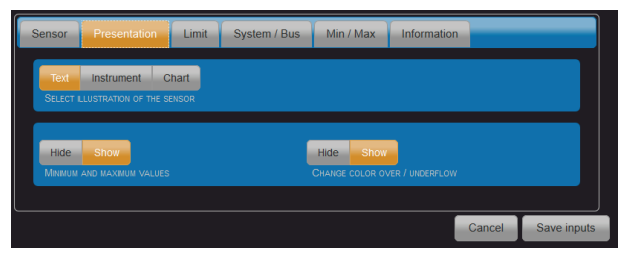

- 1. Sensor presentation: three modes available (see on the bottom)
- 2. Minimal und Maximal values: The display shows the min and max markers.
- 3. Color change at over/underflow: The color of the background of the instrument.

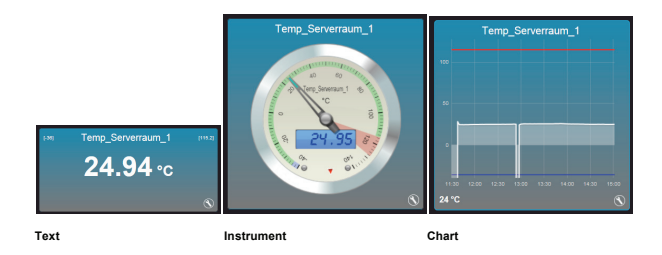

# **Instrument**

Display in analog instrument form.

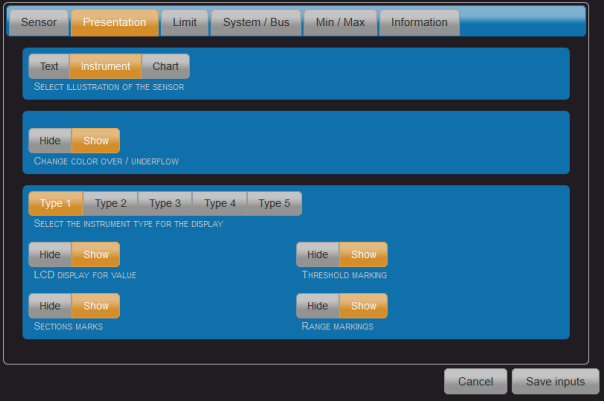

- 1. Select the illustration of the sensor: (Instrument)
- 2. Change color over / underflow: The background color of the instrument changes for exceeding or falling below a set value. Setpoint is defined under the limit.
- 3. Select the instrument type for the display: 5 types can be choosen.
- 4. LCD display for value: In addition to the vector representation of values, they are shown as a digital number.
- 5. Sections marks:
- 6. Threshold marking:
- 7. Range markings:

#### **Chart**  $\sum_{i=1}^n$

Display in chart form.

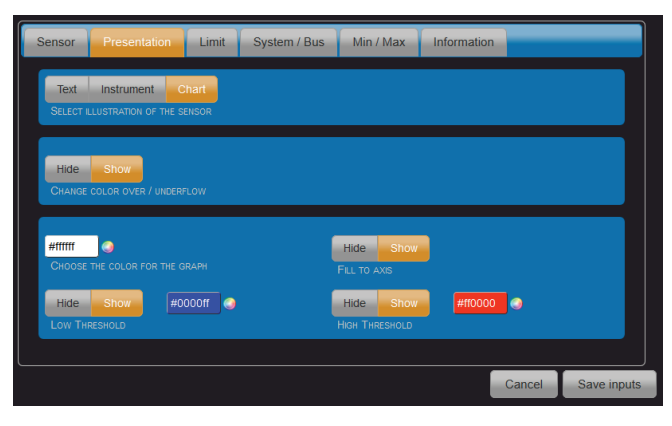

# **Limit**

The start and end values of the display can be set up, as well as the values indicating the lower and upper threshold.

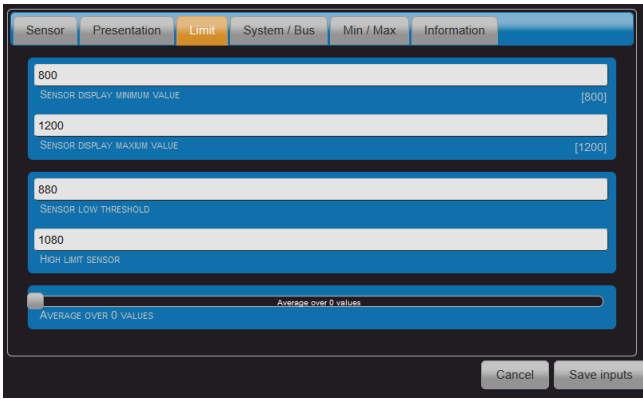

# **System / Bus**

This display is only activated in Expert View in the menu "Device Settings"

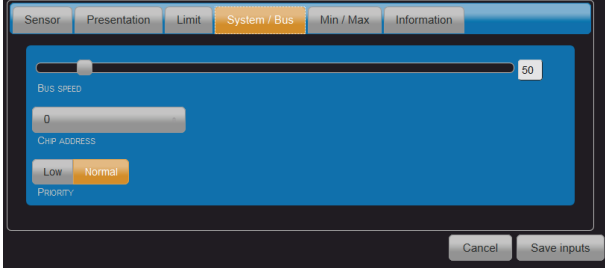

- a) Bus speed: The sensor operates with a longer cable, it may be necessary to reset the speed down.
- b) Chip Address: related to different sensors, the address can be set manually. If a manual change is done, then this parameter needs to be adjusted.
- c) Priority: All sensors with "Normal" priority will be queried every second. For those sensors with "low" priority, the query will be done after the sensors with "Normal" one. This means that if there are 10 sensors with normal priority, the low priority sensor will be read every 10 seconds.

# **Min / Max**

It is intended as the minimum and the maximum value of a day. The values over the entire period are shown too.

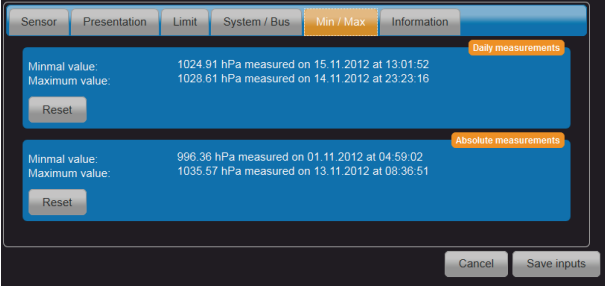

# **Information**

It will be displayed the data of the sensors.

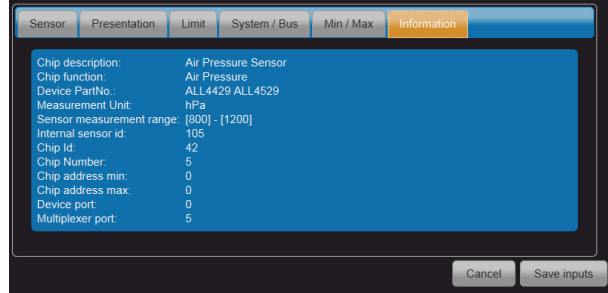

#### **Reset**

It may happen that your ALL3418v2 by faulty user settings is not accessible, or that a password has been set and forgot, etc. In this case you can use the following reset procedure, to reset all settings to factory default (reset the device back to factory default settings means that your values will be lost): remove the power supply from your device. Using a non-conducting pointed object (eg. a toothpick) press the RESET button through the small hole next to the USB port and keep it pressed (PUSH and STAY on the button!). Give again power to your ALL3418v2 and wait about 3 minutes until the BUS LED starts to flash. ONLY NOW the reset button can be released. After that is the reset process completed and all the settings are reset to its factory state.

#### **Cleaning**

Before cleaning, unplug the unit from the home socket. Use a soft cloth (better if microfiber cloth). Never use detergent, alcohol or other solvents. Please note that within the housing there is modern electronic components. Therefore, never use so much water or detergent, that by the side vents (holes) or through the small gaps between the metal frame or through the recesses of the connections can penetrate into the interior of the ALL3418v2. If it should happen, pack the device to send it back and please contact our support.

# **Specifications**

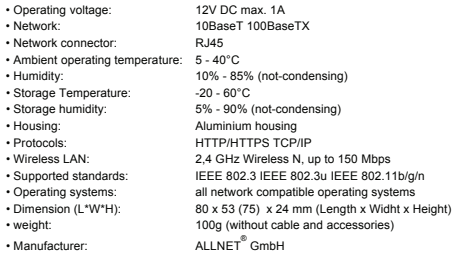

# Parameters

Without parameters an Help will be displayed.

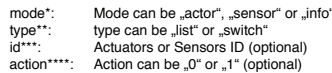

# **Display actuators**

# *Entry:*

# http://192.168.0.100/xml/?mode=info

#### *Output:* <system>

<hardware> <model>ALL3418V2</model> Hardware Device <revision>0.02</revision> Hardware Revision  $\langle \text{mac} \rangle$ 00:0F:C9:0B:50:6B $\langle \text{mac} \rangle$ </hardware> <firmware>3.00.00</firmware> Software Version <device> <name>ALL3418v2</name> Device name (given from the user) <date>Mon, 22 Oct 2012 14:50:12 +0200</date> Data&Time from the device (RFC)<br>
<uptime> 14:50:12 up 33 min</uptime> Running time (since the last time)  $\langle$ uptime> 14:50:12 up 33 min</uptime> <memory> <total>60844 
 kB</total> Total memory <free>35228 
 kB</free> Free memory cused>25616 kBc/used> <system>15.2 MB</system> Memory system space </memory> </device> </system>

# **All actuators list**

# *Entry:*

http://192.168.0.100/xml/?mode=actor&type=list

# *Output:*

<actors> <actor> <id>2</id> Actuator ID <name>Device LED</name> Actuator Name (given from the user) State of the actuator [0=Off, 1=On] </actor>  $\sqrt{2}cton$  $\frac{1}{\sqrt{10}}$ <name>Connection 0-‐4-‐0</name> <state>0</state> </actor> <actor> <id>117</id> <name> Connection 0-‐4-‐1</name> <state>0</state> </actor> . . . </actors>

# **Show only one actuator**

*Entry:* http://192.168.0.100/xml/?mode=actor&type=list&id=116

# *Output:*

<actor> <id>116</id> <name>Connection 0-4-0</name> <state>0</state>  $\lambda$  /actory

# **Switch actuator**

# *Entry:*

http://192.168.0.100/xml/?mode=actor&type=switch&id=116&action=1

*Output:* (Actuator will be turned ON from the OFF state) <actor>

<id>116</id> <name>Anschluß 0-4-0</name><br><state>0</state> <action>1</action><br><result>1</result> <result\_text>switch\_on</result\_text> Result as text </actor>

State oft he actuator before the command<br>Executed Action  $Result of the action in <sub>1</sub> OFF.1=ON.2=Error.3=no action excellent.$ 

# *Entry:*

http://192.168.0.100/xml/?mode=actor&type=switch&id=116&action=1

#### *Output:* (Actuator will be turned ON, from the state ON) <actor>  $\langle$ id>116 $\langle$ /id> <name>Connection 0-4-0</name> <state>1</state> <action>1</action> <result>3</result> <result\_text>nothing 
 todo</result\_text> </actor>

# *Entry:*

http://192.168.0.100/xml/?mode=actor&type=switch&id=116&action=0

# *Output:* (Actuator will be turned OFF from the state ON)

<actor>  $\langle$ id>116</id> <name>Connection 0-‐4-‐0</name> <state>1</state> <action>0</action> <result>0</result> <result\_text>switch 
 off</result\_text> </actor>

# **All Sensors List**

*Entry:*

# http://192.168.0.100/xml/?mode=sensor&type=list

#### *Output:* <sensors>

 $\frac{1}{2}$ <id>101</id> Sensor ID <name>Connection 0-‐0</name> Sensor Name (given from the user) <unit>°C</unit> Unit inmax> Minimal/Maximal values<br>
stoday> Cally value <min><br><min><br><value>23.06</value> <date>22.10.2012 
 14:30:34</date> Date&Time of the measure  $t$ imestamp>1350909034 $t$ /timestamp>  $\sqrt{m}$ emax><br>cyalue>23.37c/value> <date>22.10.2012 
 15:22:54</date> Date&Time of the measure  $\epsilon$ timestamp>1350912174 $\epsilon$ /timestamp> </max> </today>  $\sim$ <value>23.06</value> Lowest measured value <date>22.10.2012 
 14:30:34</date> Date&Time of the measure <timestamp>1350909034</timestamp> </min> -<br><max><br>- <walue>23-37</walue> <date>22.10.2012 
 15:22:54</date> Date&Time of the measure <timestamp>1350912174</timestamp> </max> </absolute>  $\sqrt{minmax}$ </sensor> <sensor>  $\frac{1}{\sqrt{10}}$ <name>Anschluß 
 0-‐3</name> <current>1026.13</current> <unit>hPa</unit> <minmax> <today> <min> <value>1025.52</value> <date>22.10.2012 14:25:14</date> <timestamp>1350908714</timestamp>  $2/m$ in $\sim$ <max> <value>1026.25</value> <date>22.10.2012 15:54:15</date> <timestamp>1350914055</timestamp> </max> </today> <absolute> <min> <value>1025.52</value> <date>22.10.2012 
 14:25:14</date> <timestamp>1350908714</timestamp>

Current value of the sensor Daily value

Lowest value of the current day<br>Date&Time of the measure

Highest value of the current day<br>Date&Time of the measure

Absolute value (since operative mode)

Highest measured value<br>Date&Time of the measure

```
\overline{m}<max>
           <value>1026.25</value>
           <date>22.10.2012 15:54:15</date>
           <timestamp>1350914055</timestamp>
        \sim/absolute>
  </minmax>
</sensor>
```
. . . </sensors>

*Entry:*

# **Display only one sensor**

http://192.168.0.100/xml/?mode=sensor&type=list&id=102

*Output:* <sensor> ensor.<br>Zids102/jids <name>Connection 0-‐3</name> <current>1026.13</current> <unit>hPa</unit>  $sim<sub>2</sub>$ <today> <min> <value>1025.52</value> <date>22.10.2012 14:25:14</date> <timestamp>1350908714</timestamp> </min>  $\sim$ <value>1026.25</value> <date>22.10.2012 
 15:54:15</date> <timestamp>1350914055</timestamp> </max> </today> <absolute>  $sim$ <value>1025.52</value> <date>22.10.2012 14:25:14</date> <timestamp>1350908714</timestamp> </min>  $simv<sub>x</sub>$ <value>1026.25</value> <date>22.10.2012 
 15:54:15</date> <timestamp>1350914055</timestamp> </max>  $/$ absolute> </minmax> </sensor>

Version: 2.5 Stand: 2012-10-22

Version: 2.51 Stand: 2012-10-23

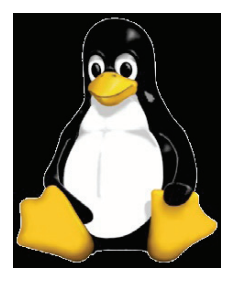

#### GNU GENERAL PUBLIC LICENSE

Version 2, June 1991, Copyright (C) 1989, 1991 Free Software Foundation, Inc., 51 Franklin St, Fifth Floor, Boston, MA 02110- 1301 USA. Everyone is permitted to copy and distribute verbatim copies of this license document, but changing it is not allowed. Preamble

The licenses for most software are designed to take away your freedom to share and change it. By contrast, the GNU General Public License is intended to guarantee your freedom to share and change free software--to make sure the software is free for all its users. This General Public License applies to most of the Free Software Foundation's software and to any other program whose authors commit to using it. (Some other Free Software Foundation software is covered by **ALL4500 IP Sensoric Appliance** the GNU Library General Public License instead.) You can apply it to your programs, too. When we speak of free software, we are referring to freedom, not price. Our General Public Licenses are designed to make sure that you have the freedom to distribute copies of free software (and charge for this service if you wish), that you receive source code or can get it if you want it, that you can change the software or use pieces of it in new free programs; and that you know you can do these things. To protect your rights, we need to make restrictions that forbid anyone to deny you these rights or to ask you to surrender the rights. These restrictions translate to certain responsibilities for you if you distribute copies of the software, or if you modify it. For example, if you distribute copies of such a program, whether gratis or for a fee, you must give the recipients all the rights that you have. You must make sure that they, too, receive or can get the source code. And you must show them these terms so they know their rights. We protect your rights with two steps: (1) copyright the software, and (2) offer you this license which gives you legal permission to copy, distribute and/or modify the software. Also, for each author's protection and ours, we want to make certain that everyone understands that there is no warranty for this free software. If the software is modified by someone else and passed on, we want its recipients to know that what they have is not the original, so that any problems introduced by others will not reflect on the original authors' reputations. Finally, any free program is threatened constantly by software patents. We wish to avoid the danger that redistributors of a free program will individually obtain patent licenses, in effect making the program proprietary. To prevent this, we have made it clear that any **ALL4500 IP Sensoric Appliance** patent must be licensed for everyone's free use or not licensed at all. The precise terms and conditions for copying, distribution and modification follow.

GNU GENERAL PUBLIC LICENSE - TERMS AND CONDITIONS FOR COPYING, DISTRIBUTION AND MODIFICATION 0. This License applies to any program or other work which contains a notice placed by the copyright holder saying it may be distributed under the terms of this General Public License. The "Program", below, refers to any such program or work, and a work based on the Program" means either the Program or any derivative work under copyright law: that is to say, a work containing the Program or a portion of it, either verbatim or with modifications and/or translated into another language. (Hereinafter, translation is included without limitation in the term .modification".) Each licensee is addressed as .vou". Activities other than copying, distribution and modification are not covered by this License; they are outside its scope. The act of running the Program is not restricted, and the output from the Program is covered only if its contents constitute a work based on the Program (independent of having been made by running the Program). Whether that is true depends on what the Program does. 1. You may copy and distribute verbatim copies of the Program's source code as you receive it, in any medium, provided that you conspicuously and appropriately publish on each copy an appropriate copyright notice and disclaimer of warranty; keep intact all the notices that refer to this License and to the absence of any warranty; and give any other recipients of the Program a copy of this License along with the Program. You may charge a fee for the physical act of transferring a copy, and you may at your option offer warranty protection in exchange for a fee.

2. You may modify your copy or copies of the Program or any portion of it, thus forming a work based on the Program, and copy and distribute such modifications or work under the terms of Section 1 above, provided that you also meet all of these

conditions: a) You must cause the modified files to carry prominent notices stating that you changed the files and the date of any change. b) You must cause any work that you distribute or publish, that in whole or in part contains or is derived from the Program or any part thereof, to be licensed as a whole at no charge to all third parties under the terms of this License. c) If the modified program normally reads commands interactively when run, you must cause it, when started running for such interactive use in the most ordinary way, to print or display an announcement including an appropriate copyright notice and a notice that there is no warranty (or else, saying that you provide a warranty) and that users may redistribute the program under these conditions, and telling the user how to view a copy of this License. (Exception: if the Program itself is interactive but does not normally print such an announcement, your work based on the Program is not required to print an announcement.) These requirements apply to the modified work as a whole. If identifiable sections of that work are not derived from the Program, and can be reasonably considered independent and separate works in themselves, then this License, and its terms, do not apply to those sections when you distribute them as separate works. But when you distribute the same sections as part of a whole which is a work based on the Program, the distribution of the whole must be on the terms of this License, whose permissions for other licensees extend to the entire whole, and thus to each and every part regardless of who wrote it. Thus, it is not the intent of this section to claim rights or contest your rights to work written entirely by you; rather, the intent is to exercise the right to control the distribution of derivative or collective works based on the Program. In addition, mere aggregation of another work not based on the Program with the Program (or with a work based on the Program) on a volume of a storage or distribution medium does not bring the other work under the scope of this License.

3. You may copy and distribute the Program (or a work based on it, under Section 2) in object code or executable form under the terms of Sections 1 and 2 above provided that you also do one of the following: a) Accompany it with the complete corresponding machine-readable source code, which must be distributed under the terms of Sections 1 and 2 above on a medium customarily used for software interchange; or, b) Accompany it with a written offer, valid for at least three years, to give any third party, for a charge no more than your cost of physically performing source distribution, a complete machine-readable copy of the corresponding source code, to be distributed under the terms of Sections 1 and 2 above on a medium customarily used for software interchange; or, c) Accompany it with the information you received as to the offer to distribute corresponding source code. (This alternative is allowed only for noncommercial distribution and only if you received the program in object code or executable form with such an offer, in accord with Subsection b above.) The source code for a work means the preferred form of the work for making modifications to it. For an executable work, complete source code means all the source code for all modules it contains, plus any associated interface definition files, plus the scripts used to control compilation and installation of the executable. However, as a special exception, the source code distributed need not include anything that is normally distributed (in either source or binary form) with the major components (compiler, kernel, and so on) of the operating system on which the executable runs, unless that component itself accompanies the executable. If distribution of executable or object code is made by offering access to copy from a designated place, then offering equivalentaccess to copy the source code from the same place counts as distribution of the source code, even though third parties are not compelled to copy the source along with the object code

4. You may not copy, modify, sublicense, or distribute the Program except as expressly provided under this License. Any attempt otherwise to copy, modify, sublicense or distribute the Program is void, and will automatically terminate your rights under this License. However, parties who have received copies, or rights, from you under this License will not have their licenses terminated so long as such parties remain in full compliance.

5. You are not required to accept this License, since you have not signed it. However, nothing else grants you permission to modify or distribute the Program or its derivative works. These actions are prohibited by law if you do not accept this License. Therefore, by modifying or distributing the Program (or any work based on the Program), you indicate your acceptance of this License to do so, and all its terms and conditions for copying, distributing or modifying the Program or works based on it. 6. Each time you redistribute the Program (or any work based on the Program), the recipient automatically receives a license from the original licensor to copy, distribute or modify the Program subject to these terms and conditions. You may not impose any further restrictions on the recipients' exercise of the rights granted herein. You are not responsible for enforcing compliance by third parties to this License.

7. If, as a consequence of a court judgment or allegation of patent infringement or for any other reason (not limited to patent issues), conditions are imposed on you (whether by court order, agreement or otherwise) that contradict the conditions of this License, they do not excuse you from the conditions of this License. If you cannot distribute so as to satisfy simultaneously your obligations under this License and any other pertinent obligations, then as a consequence you may not distribute the Program at all. For example, if a patent license would not permit royalty-free redistribution of the Program by all those who receive copies directly or indirectly through you, then the only way you could satisfy both it and this License would be to refrain entirely from distribution of the Program. If any portion of this section is held invalid or unenforceable under any particular circumstance, the balance of the section is intended to apply and the section as a whole is intended to apply in other circumstances. It is not the purpose of this section to induce you to infringe any patents or other property right claims or to contest validity of any such claims; this section has the sole purpose of protecting the integrity of the free software distribution system, which is implemented by public license practices. Many people have made generous contributions to the wide range of software distributed through that system in reliance on consistent application of that system; it is up to the author/donor to decide if he or she is willing to

distribute software through any other system and a licensee cannot impose that choice. This section is intended to make thoroughly clear what is believed to be a consequence of the rest of this License.

8. If the distribution and/or use of the Program is restricted in certain countries either by patents or by copyrighted interfaces, the original copyright holder who places the Program under this License may add an explicit geographical distribution limitation excluding those countries, so that distribution is permitted only in or among countries not thus excluded. In such case, this License incorporates the limitation as if written in the body of this License.

9. The Free Software Foundation may publish revised and/or new versions of the General Public License from time to time. Such new versions will be similar in spirit to the present version, but may differ in detail to address new problems or concerns. Each version is given a distinguishing version number. If the Program specifies a version number of this License which applies to it and "any later version", you have the option of following the terms and conditions either of that version or of any later version published by the Free Software Foundation. If the Program does not specify a version number of this License, you may choose any version ever published by the Free Software Foundation.

10. If you wish to incorporate parts of the Program into other free programs whose distribution conditions are different, write to the author to ask for permission. For software which is copyrighted by the Free Software Foundation, write to the Free Software Foundation; we sometimes make exceptions for this. Our decision will be guided by the two goals of preserving the free status of all derivatives of our free software and of promoting the sharing and reuse of software generally. NO WARRANTY

11. BECAUSE THE PROGRAM IS LICENSED FREE OF CHARGE, THERE IS NO WARRANTY FOR THE PROGRAM, TO THE EXTENT PERMITTED BY APPLICABLE LAW. EXCEPT WHEN OTHERWISE STATED IN WRITING THE COPYRIGHT HOLDERS AND/OR OTHER PARTIES PROVIDE THE PROGRAM AS IS" WITHOUT WARRANTY OF ANY KIND, EITHER EXPRESSED OR IMPLIED, INCLUDING, BUT NOT LIMITED TO, THE IMPLIED WARRANTIES OF MERCHANTABILITY AND FITNESS FOR A PARTICULAR PURPOSE. THE ENTIRE RISK AS TO THE QUALITY AND PERFORMANCE OF THE PROGRAM IS WITH YOU. SHOULD THE PROGRAM PROVE DEFECTIVE, YOU ASSUME THE COST OF ALL NECESSARY SERVICING, REPAIR OR CORRECTION.

12. IN NO EVENT UNLESS REQUIRED BY APPLICABLE LAW OR AGREED TO IN WRITING WILL ANY COPYRIGHT HOLDER, OR ANY OTHER PARTY WHO MAY MODIFY AND/OR REDISTRIBUTE THE PROGRAM AS PERMITTED ABOVE, BE LIABLE TO YOU FOR DAMAGES, INCLUDING ANY GENERAL, SPECIAL, INCIDENTAL OR CONSEQUENTIAL DAMAGES ARISING OUT OF THE USE OR INABILITY TO USE THE PROGRAM (INCLUDING BUT NOT LIMITED TO LOSS OF DATA OR DATA BEING RENDERED INACCURATE OR LOSSES SUSTAINED BY YOU OR THIRD PARTIES OR A FAILURE OF THE PROGRAM TO OPERATE WITH ANY OTHER PROGRAMS), EVEN IF SUCH HOLDER OR OTHER PARTY HAS BEEN ADVISED OF THE POSSIBILITY OF SUCH DAMAGES.

END OF TERMS AND CONDITIONS

Copyright © 2010. All rights reserved.

No part of this document may be reproduced, republished, or retransmitted in any form or by any means whatsoever, whether electronically or mechanically, including, but not limited to, by way of photocopying, recording, information recording, or through retrieval systems without the express written permission of the owner. Product specifications contained in this document are subject to change without notice. All other company or product names mentioned are used for identification purposes only and may be trademarks of their respective owners.

Manufacturer: ALLNET® GmbH ALLNET Deutschland GmbH Maistrasse 2 82110 Germering Tel. +49 89 894 222 22 Fax +49 89 894 222 33 E-Mail: info@allnet.de

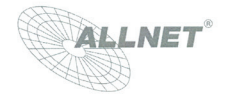

24 10 2012

# EC - Declaration of conformity

For the following product

# ALL3418v2 IP Thermometer LAN/WLAN

This equipment conforms with the requirements of the Council Directive R&TTE 1999/519/EC on the approximation of the laws of the member states relating to Radio and Telecommunication Terminal Equipment and the mutual recognition of their conformity.

The safety advice in the documentation accompanying the products shall be obeyed. The conformity to the above directive is indicated by the CE sign on the device.

The ALL3418v2 IP Thermometer conforms to the European Directives EMV 2004/108/EG

This equipment meets the following conformance standards:

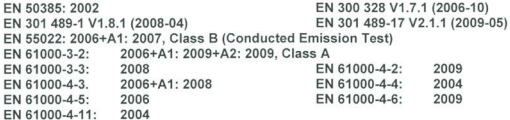

This equipment is intended to be operated in all countries

This declaration is made by ALLNET Computersysteme GmbH Maistraße 2 82110 Germering Germany

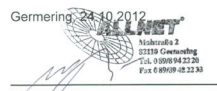

**Wolfgang Marcus Bauer** CEO

# **Wichtige Hinweise**

# **Verpackungsverordnung**

"Grundsätzlich sind Hersteller wie auch Vertreiber verpflichtet dafür zu sorgen, dass Verkaufsverpackungen prinzipiell nach Gebrauch wieder vom Endverbraucher zurückgenommen und einer erneuten Verwendung oder einer stofflichen Verwertung zugeführt werden." (gemäß § 4 Satz 1 der VerpackVO). Sollten Sie als Kunde Probleme bei der Entsorgung der Verpackungsund Versandmaterialien haben, schreiben Sie bitte eine Email an info@allnet.d

# **Recyclehinweis und RoHS Konformität**

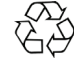

Bitte beachten Sie, dass Teile der Produkte der ALLNET ® GmbH in Recyclestellen abgegeben werden sollen bzw. nicht über den Hausmüll entsorgt werden dürfen (Leiterplatten, Netzteil, etc.).

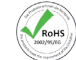

ALLNET ® Produkte sind RoHs konform gefertigt (RoHS = *engl.* Restriction of the use of certain hazardous substances: dt. "Beschränkung der Verwendung bestimmter gefährlicher Stoffe"

# **CE-Kennzeichnung**

Die ALLNET® ALL3418v2 IP Thermometer LAN / WLAN trägt die CE-Kennzeichnung.

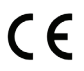

Dieses Gerät erfüllt die Anforderungen der EU-Richtlinie: 89/336/EG Richtlinie über elektromagnetische Verträglichkeit und die gegenseitige Anerkennung ihrer Kon formität. Die Konformität mit der o.a. Richtlinie wird durch das CE-Zeichen auf dem Gerät bestätigt.

# **Hersteller und Support**

**ALLNET ®** ist ein eingetragenes Warenzeichen der **ALLNET ® GmbH.** Bei Fragen, Problemen und für Produktinformationen sämtlicher Art wenden Sie sich bitte direkt an den Hersteller:

ALLNET ® GmbH Computersysteme Maistrasse 2 82110 Germering<br>E-Mail: E-Mail: support@allnet.de<br>Telefon: +49 (0)89 894 222 Telefon: +49 (0)89 894 222 - 15<br>Fax: +49 (0)89 894 222 - 33 Fax: +49 (0)89 894 222 – 33 Internet: www.allnet.de

# **Garantie**

Innerhalb der Garantiezeit beseitigen wir Fabrikations- und Materialfehler kostenlos. Die für Ihr Land gültigen Garantiebestimmungen finden Sie auf der Homepage Ihres Distributors. Bei Fragen oder Problemen zur Anwendung erreichen Sie uns während unserer normalen Öffnungszeiten unter folgender Telefonnummer +49 (0)89 894 222 - 15 oder per E-Mail: support@allnet.de.

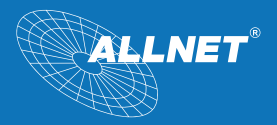

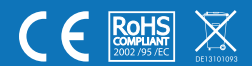